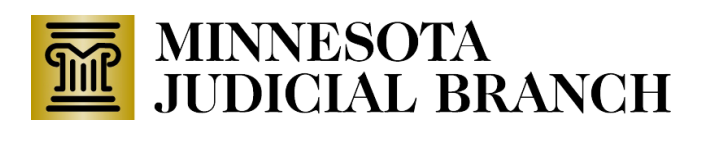

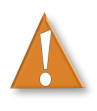

The maximum file size for uploading is 300MB. All files in a single upload must not exceed 5000MB. If the combined size of a single upload exceeds 5000MB, break the upload into smaller batches. Upload one batch following the steps below, then return to step 2 and follow the steps for the remaining batch(es).

- 1. Confirm the case status is **Open**.
- 2. Click **Exhibits**.
- 3. Click **Add Exhibit**.
- 4. Confirm the **Status** is Uploaded.
- 5. Select an option from **Submitted By**.
- 6. Add a **Description**.
	- Filers: Add a range of exhibits from the itemized list using agency naming conventions (e.g., Bates #1500-1525).
	- Court employees: Add a range of IDs from the exhibit log (e.g., JRY001- JRY009).

Only the description and comments in the Exhibit Details are visible to filers. Only court employees can see the uploaded exhibits.

- 7. Add the **Documents**. Include the Exhibit List if uploading trial court exhibits.
	- a. Add the **Name**. Don't add Comments.
		- When adding numbered exhibits, use three digits (001, 002, 003…).
		- If submitting an itemized list, match the name on the list.
		- If unsure how to name exhibits contact the clerk's office.
	- b. Add the **Type**.
	- c. Click **Browse** to upload the file.

## Adding Exhibits to a Case

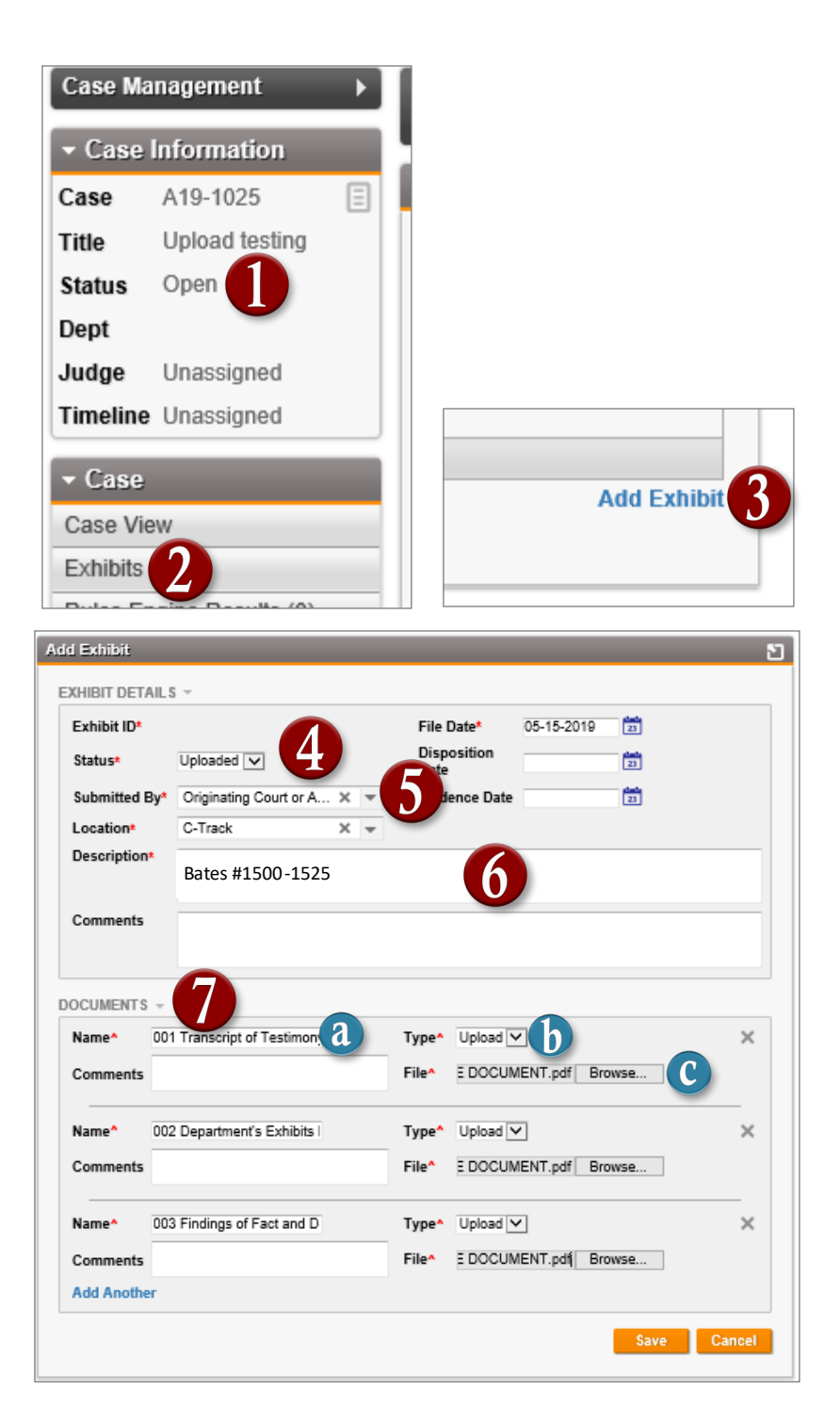

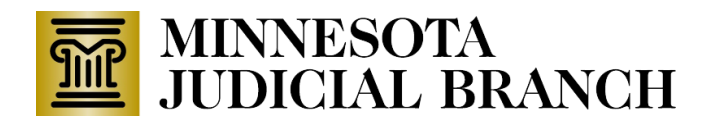

- 8. Click **Add Another**, if needed. Limit uploads to 10 files at one time. This reduces rework time if there is an error.
- 9. Click **Save**.

Screens may vary based on user roles and browser versions.

## Adding Exhibits to a Case

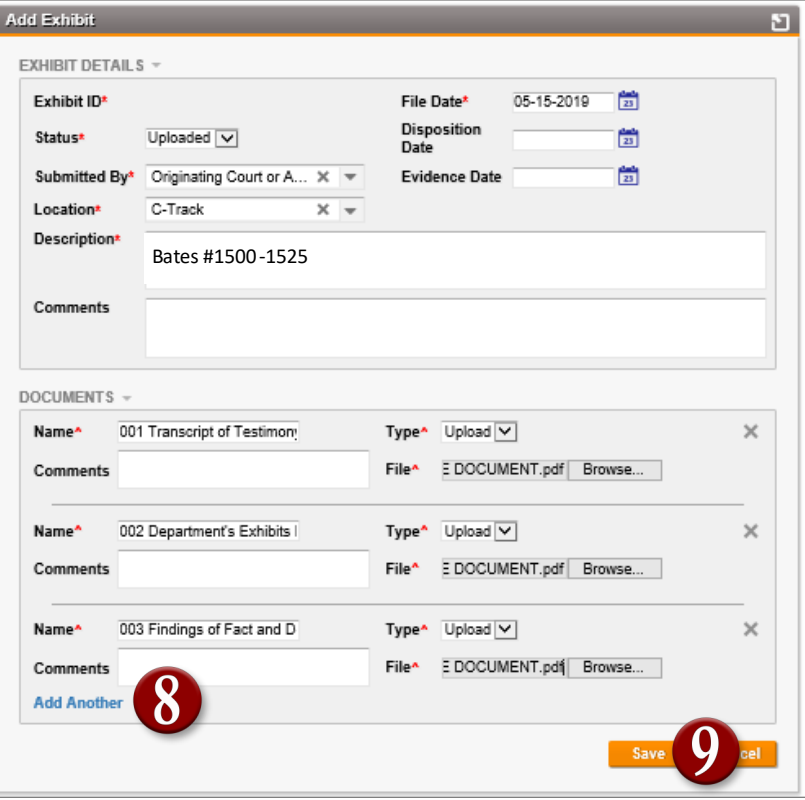